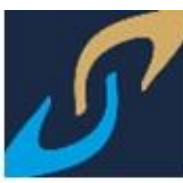

# **DOCENTE CONSULTA DE HORARIO DE CLASE Y CALENDARIZACIÓN DE EXÁMENES**

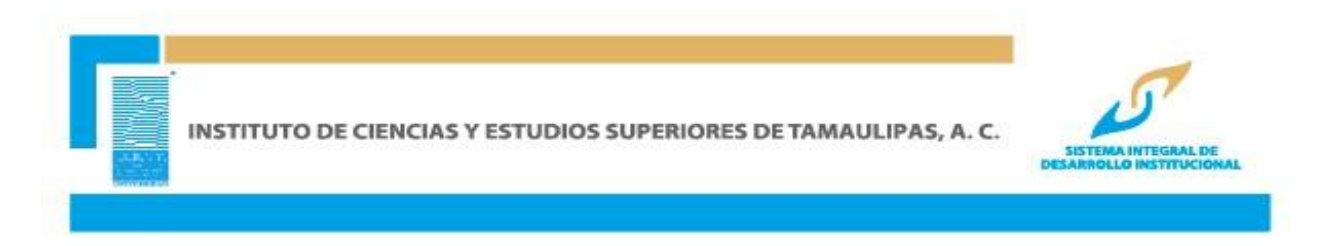

## **INGRESAR A LA PÁGINA [WWW.ICEST.EDU.MX](http://www.icest.edu.mx/)**

Ingresar al menú servicios en línea y al interior se da clic en SIDI.

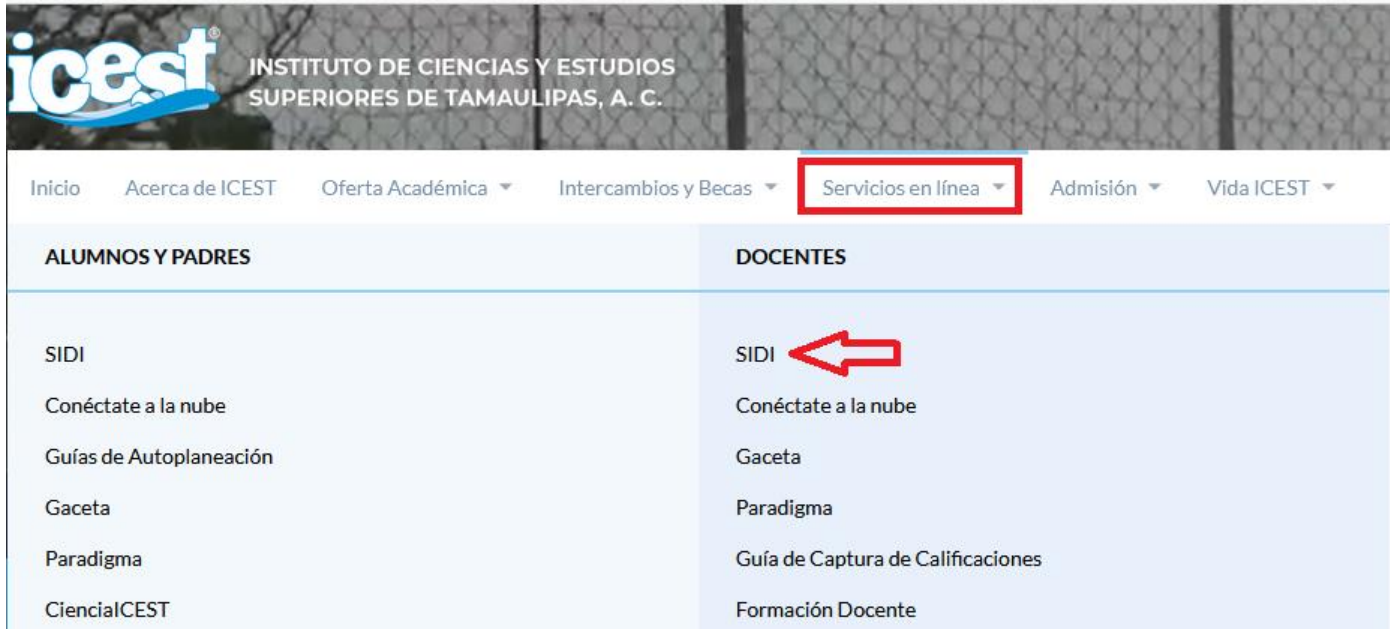

INGRESAR ID USUARIO Y CONTRASEÑA Y DAR CLIC EN CONEXIÓN

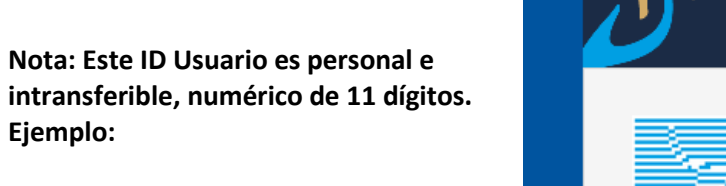

**ID de Usuario: 00000012345**

**Contraseña: La contraseña es sensible a mayúsculas y minúsculas**

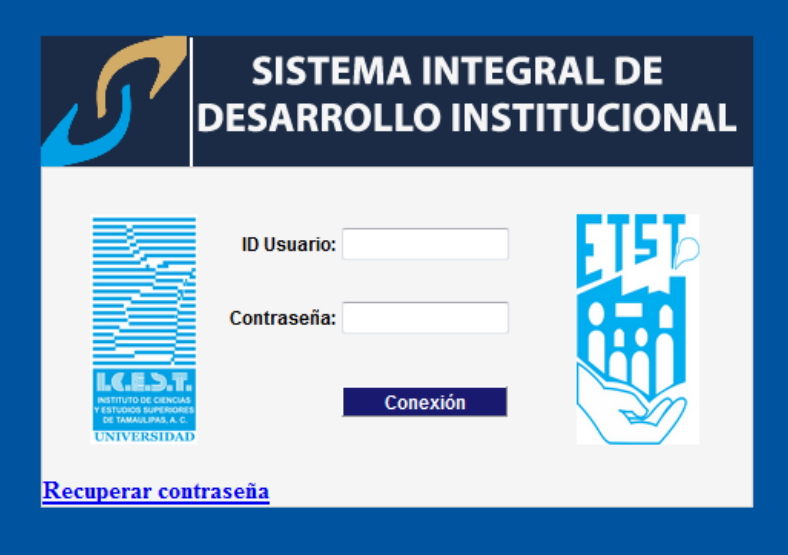

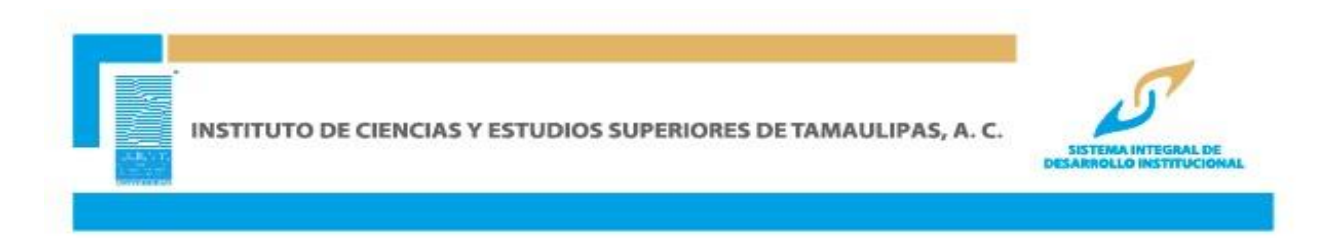

#### Accesar a la ruta **Autoservicio/ Centro de Profesorado/ Mi Programa**

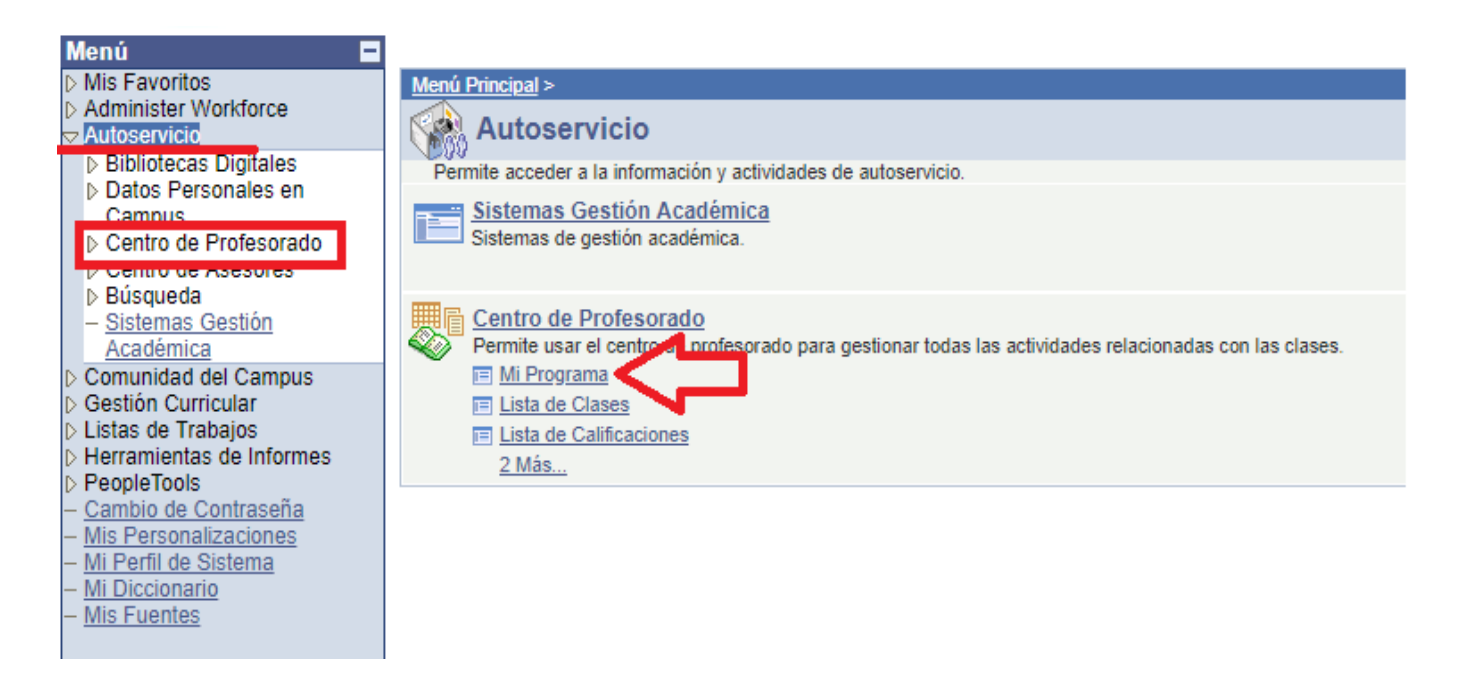

El sistema presentará un panel integrado por 9 pestañas, asegúrese de estar en la pestaña **Mi Programa** Por defecto aparece el último ciclo lectivo en curso y en la parte central el listado de todas las clases que han sido asignadas al docente para el ciclo lectivo

Para obtener una vista del horario semanal asignado al docente oprima el vínculo **Ver Horario de Clases Semanal**

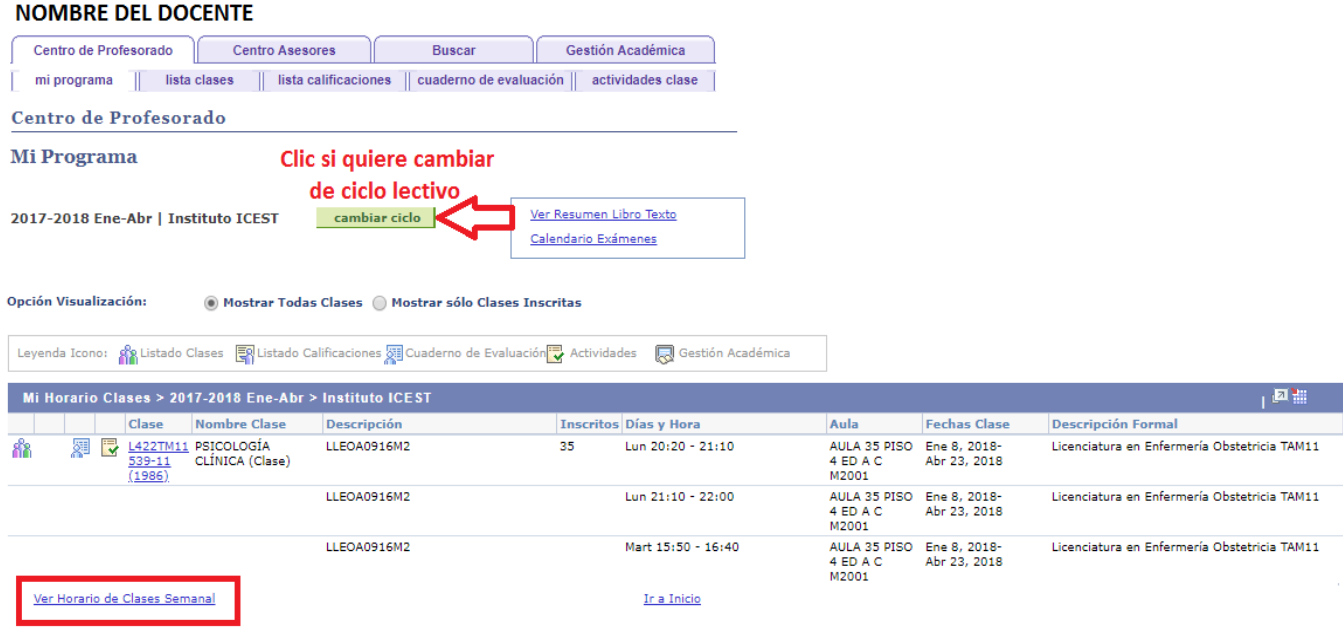

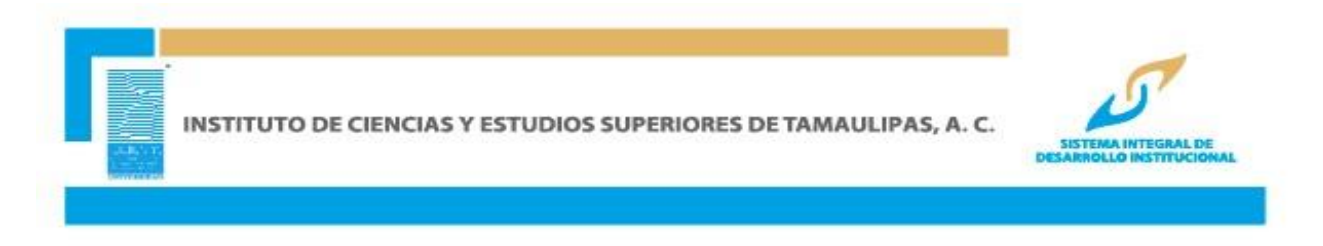

Se obtendrá un informe gráfico de las clases asignadas por semana, en la parte inferior podrá modificar los parámetros de este reporte seleccionando los valores que desea ver en la consulta del horario, seleccione los valores que quiere modificar y da clic en el botón *actualizar calendario* para visualizar los cambios.

### **NOMBRE DEL DOCENTE**

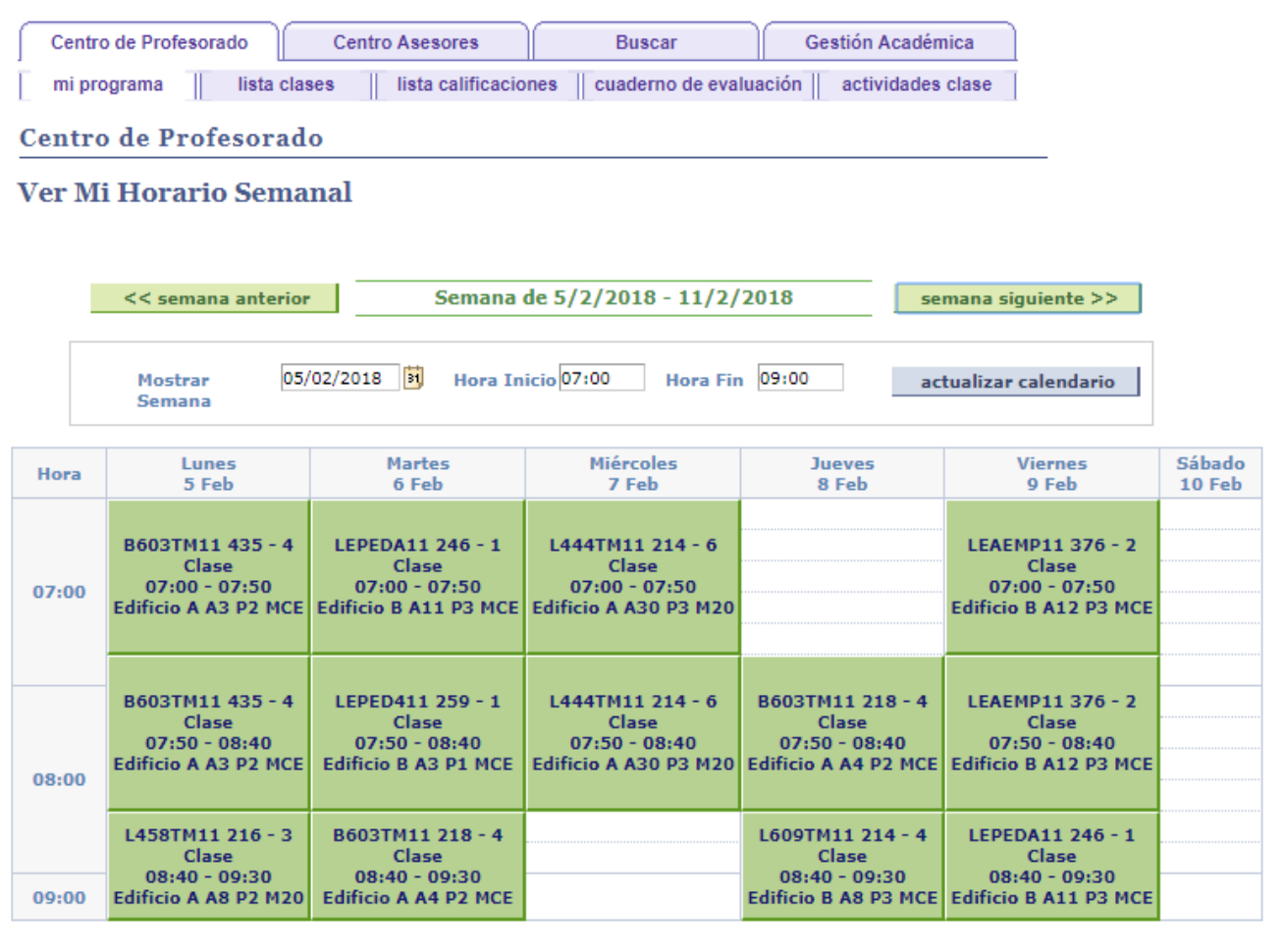

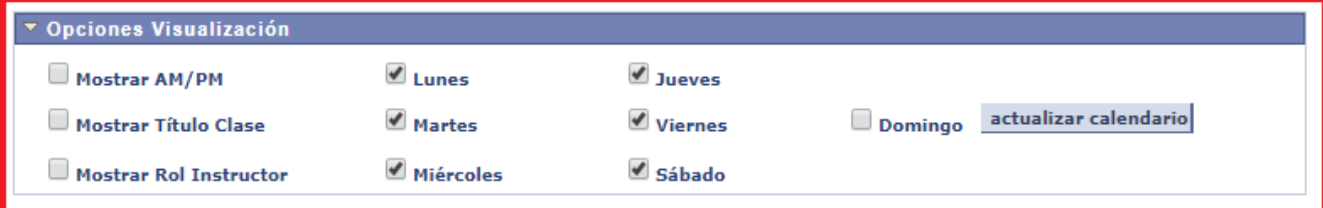

Volver a Centro de Profesorado

Página para Impresora

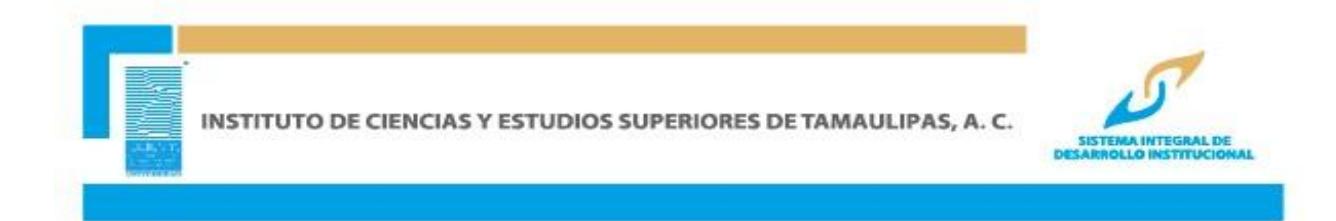

# **CALENDARIZACIÓN DE EXÁMENES**

Con esta opción podrá visualizar la calendarización de exámenes parciales, ordinarios, extraordinarios y regulatorios de todas las materias en modalidad Escolarizada que tiene asignadas, en la parte inferior de la vista de su horario de clase tendrá el listado de las fechas de los exámenes programados, donde se muestra información tal como el número de clase nombre de la clase, fecha, día, horario del examen, así como el tipo de examen.

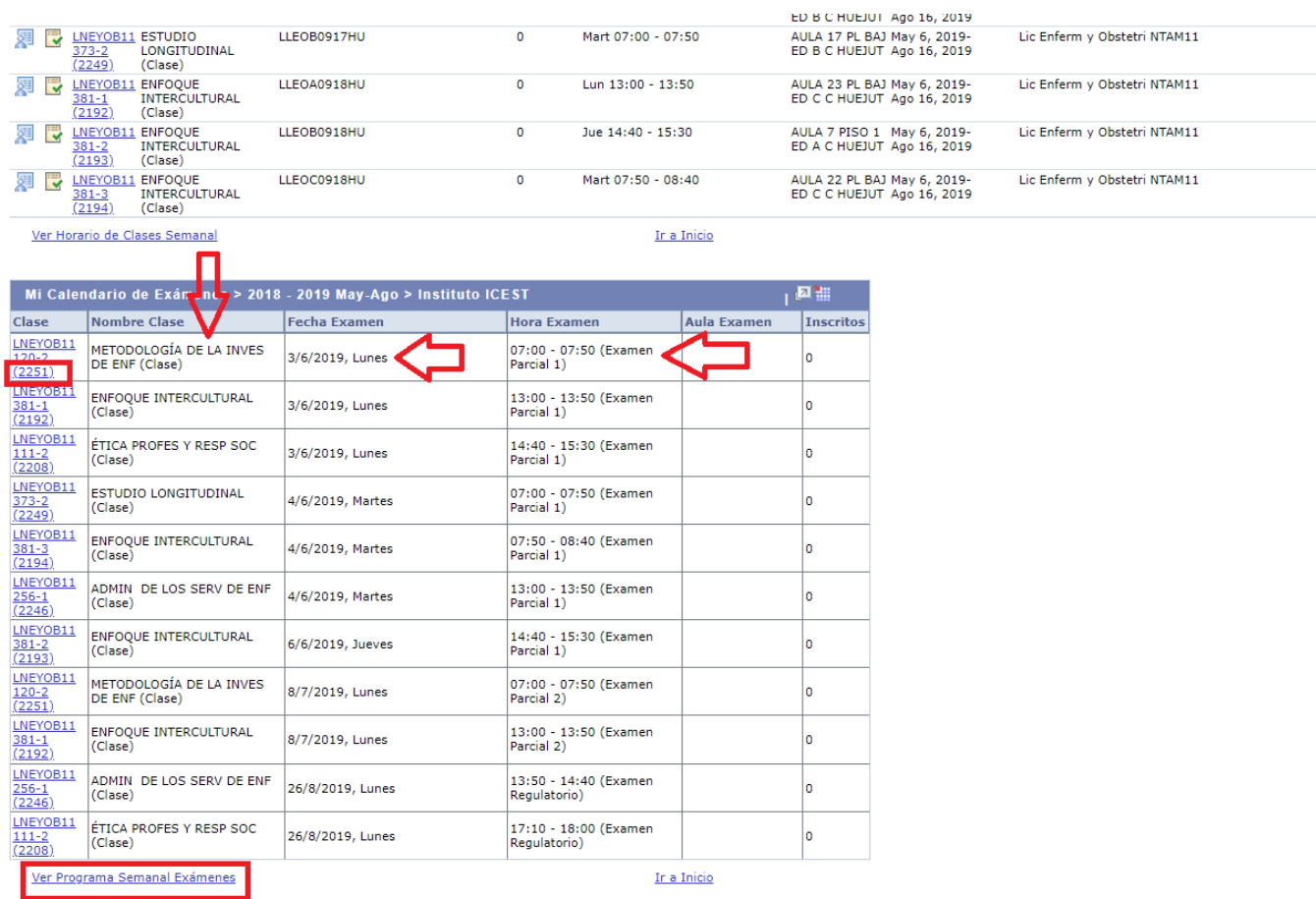